## **Activité 1 : La formation des graines, nouveaux individus**

## **Partie 1 : La transformation de la fleur**

# **A) Compléter la frise chronologique de l'évolution de la fleur de cerisier au cours du temps**

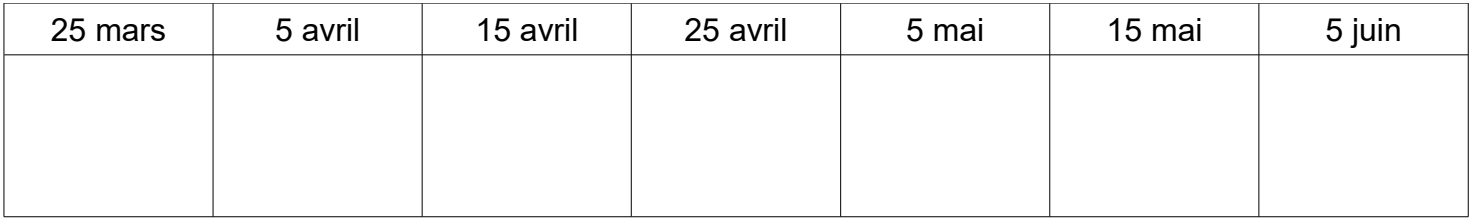

 $\rightarrow$  D'où proviennent donc les fruits et leurs graines ?

….........................................................................................

## **B) Dissection de la fleur :**

 $3)$ 

1) Compléter le tableau ci-dessous

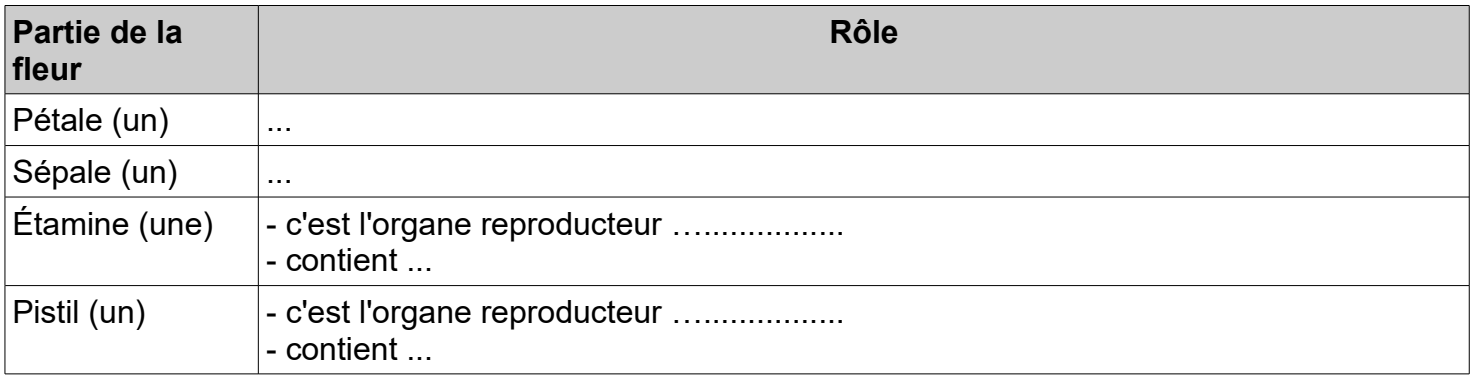

### 2)Puis légender le schéma présentant les différentes parties d'une fleur

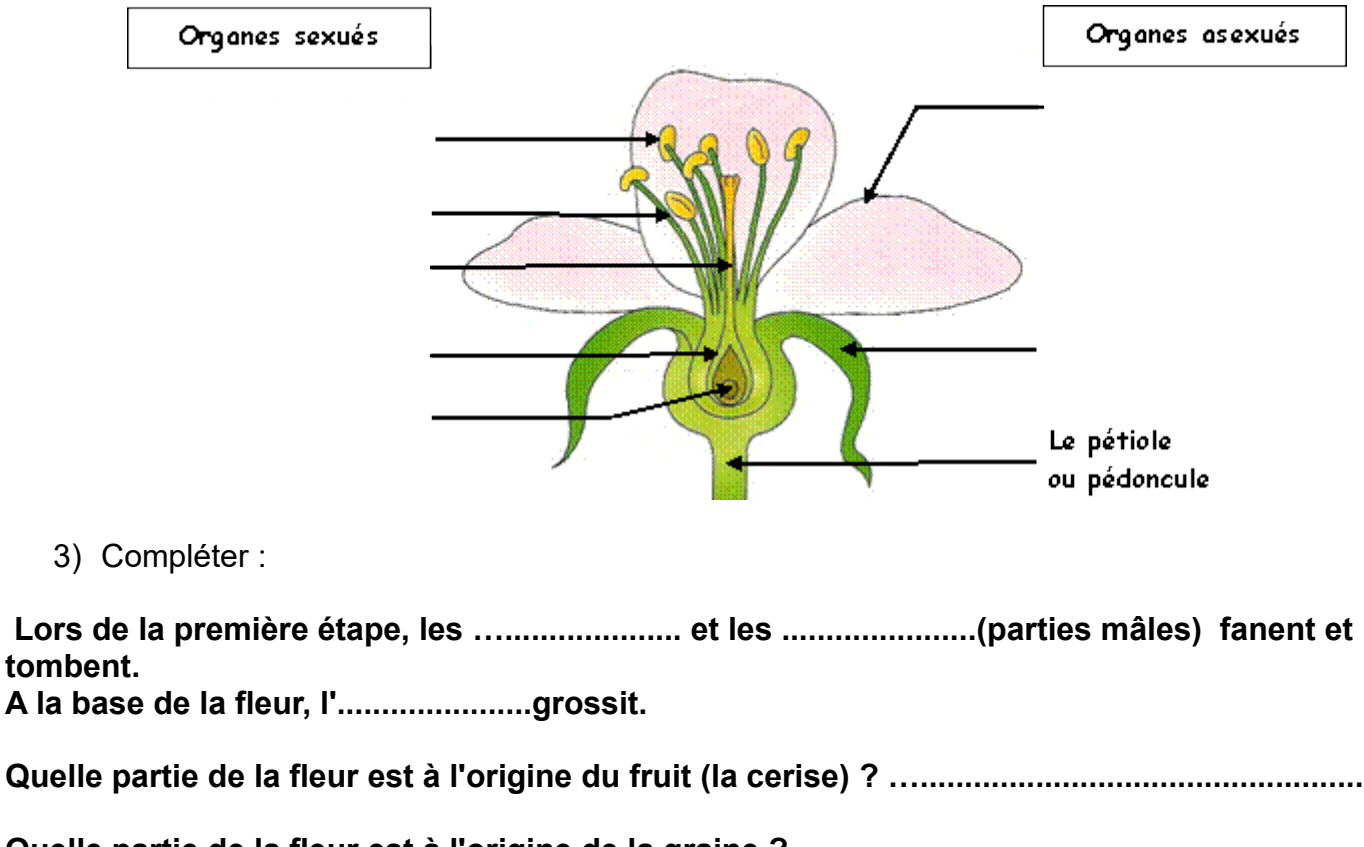

**Quelle partie de la fleur est à l'origine de la graine ? …..........................................**

#### **Partie 2 : Les conditions de la formation des graines**

*Sur une même branche de cerisier, certaines fleurs se transforment en fruits alors que d'autres fanant et disparaissent rapidement .*

 **Problème :**

….............................................................................................................................................................

….................................................................................................................................................................

## 1) **Compléter :**

Les insectes pollinisateurs semblent très importants pour permettre la transformation de la fleur en fruit, en effet ils transportent et disséminent dans la fleur du …...

 $\rightarrow$  Ce qui signifie que, si l'hypothèse est exacte, une fleur privée du contact des insectes pollinisateurs et du pollen : …................

## **2) Test de cette hypothèses et autres expériences**

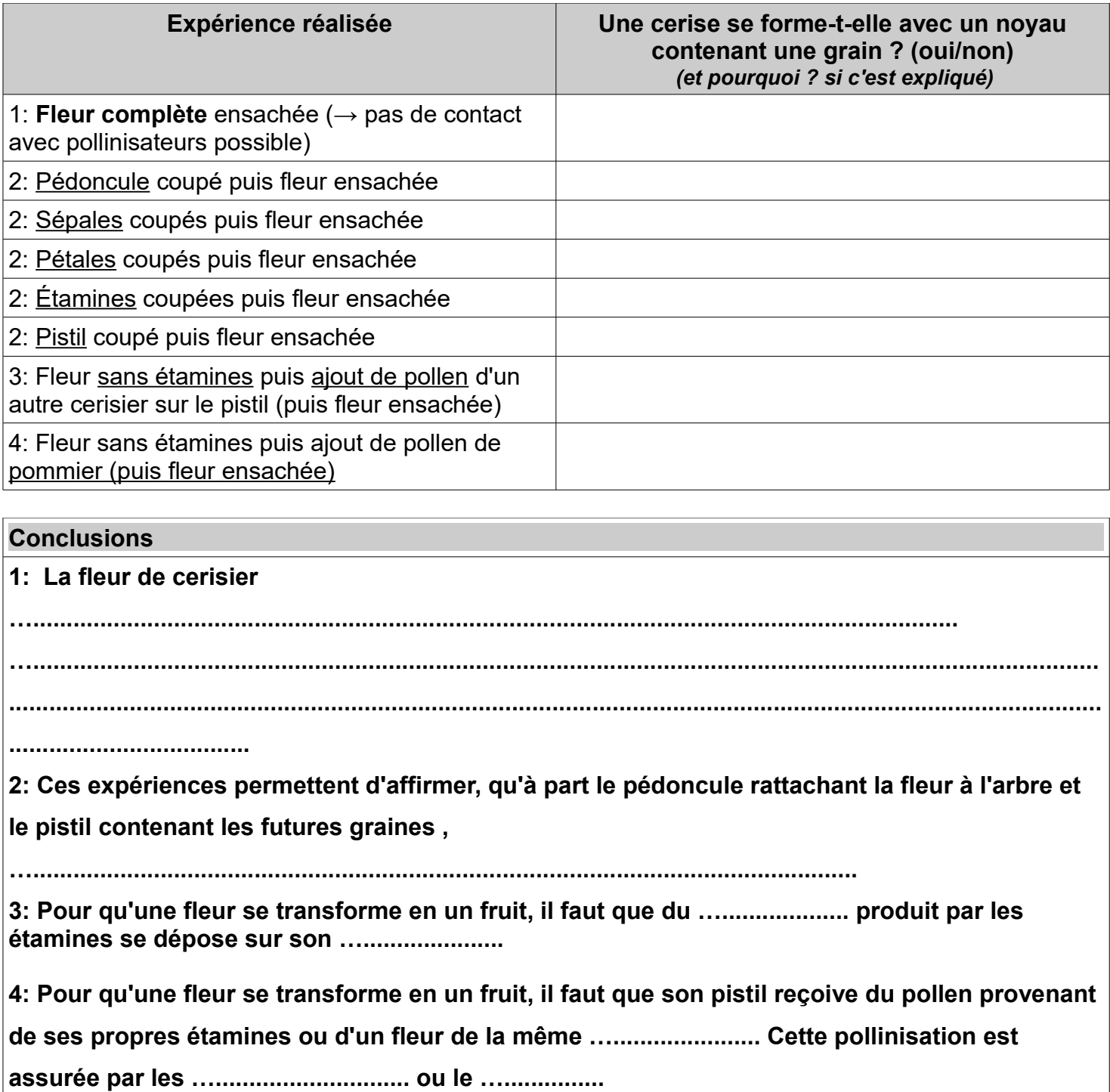

## **Consignes de manipulation du logiciel FleurOFruit**

**Pour ouvrir le logiciel aller dans ORDINATEUR > COMMUN > SVT MASSIN > FleurOFruit2**

**Ne pas écrire vos noms et prénoms → Simplement VALIDER**

**Cliquer sur SUITE durant l'introduction**

**Après l'intro cliquer sur LA FORMATION DES GRAINES**

**Choisir LA FORMATION DES FLEURS pour remplir la partie de votre feuille** 

**Attention !! A partir de maintenant vous devez lire votre feuille pour voir ce que vous devez écrire !! On ne peut pas retourner en arrière avec ce logiciel !! Prenez donc votre temps et n'oubliez pas d'écrire des choses !!**

**Après avoir compléter le schéma d ela fleur puis le texte à trous → Aller dans MENU puis LA FORMATION DES GRAINES et cette fois-ci LES CONDITIONS DE LA FORMATION DES GRAINES**

**Recopier le problème sur votre feuille** 

**Lire rapidement l'historique puis passer à la suite (toujours regarder ce que vous devez faire sur votre feuille!!)**

**Faire ce qu'on vous demande en haut du logiciel , regarder ce qu'il se passe sur le dessin de la fleur puis cliquer sur RESULTATS en dessous de cette image** 

**Attention ! Lorsque vous réalisez une expérience vous devez marquer le résultat obtenu dans votre tableau mais également recopier la conclusion ( dans le bas de votre feuille au bon numéro) que le logiciel vous donne !!!** 

## **Consignes de manipulation du logiciel FleurOFruit**

**Pour ouvrir le logiciel aller dans ORDINATEUR > COMMUN > SVT MASSIN > FleurOFruit2**

**Ne pas écrire vos noms et prénoms → Simplement VALIDER**

**Cliquer sur SUITE durant l'introduction**

**Après l'intro cliquer sur LA FORMATION DES GRAINES**

**Choisir LA FORMATION DES FLEURS pour remplir la partie de votre feuille** 

**Attention !! A partir de maintenant vous devez lire votre feuille pour voir ce que vous devez écrire !! On ne peut pas retourner en arrière avec ce logiciel !! Prenez donc votre temps et n'oubliez pas d'écrire des choses !!**

**Après avoir compléter le schéma d ela fleur puis le texte à trous → Aller dans MENU puis LA FORMATION DES GRAINES et cette fois-ci LES CONDITIONS DE LA FORMATION DES GRAINES**

**Recopier le problème sur votre feuille** 

**Lire rapidement l'historique puis passer à la suite (toujours regarder ce que vous devez faire sur votre feuille!!)**

**Faire ce qu'on vous demande en haut du logiciel , regarder ce qu'il se passe sur le dessin de la fleur puis cliquer sur RESULTATS en dessous de cette image** 

**Attention ! Lorsque vous réalisez une expérience vous devez marquer le résultat obtenu dans votre tableau mais également recopier la conclusion ( dans le bas de votre feuille au bon numéro) que le logiciel vous donne !!!**